# JAGESアカウントの設定・ログイン方法 および

## JAGES研究計画管理システムの使用方法

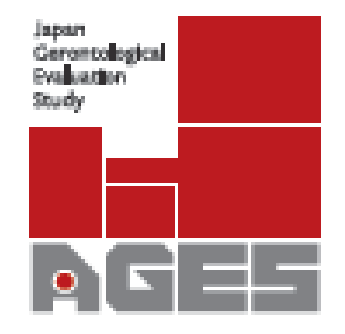

作成:JAGES事務局

お問い合わせ先:[chibaadmin.ml@jages.net](mailto:chibaadmin.ml@jages.net)

[dataadmin.ml@jages.net](mailto:dataadmin.ml@jages.net)

# ステップ**1** JAGES ホームページにアクセスする

#### <https://www.jages.net/>

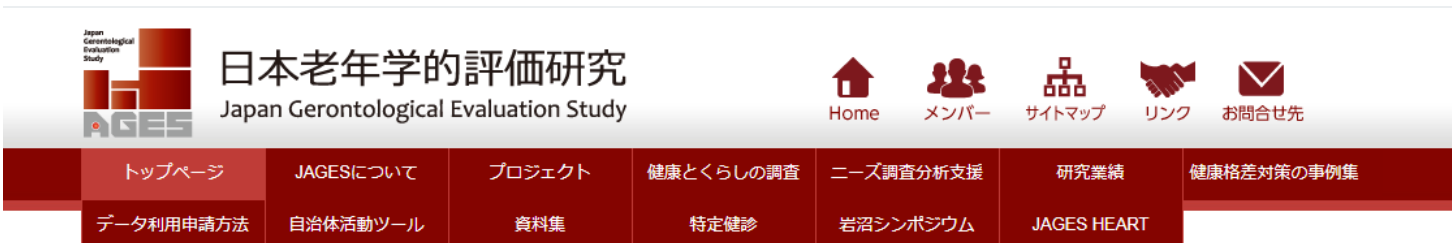

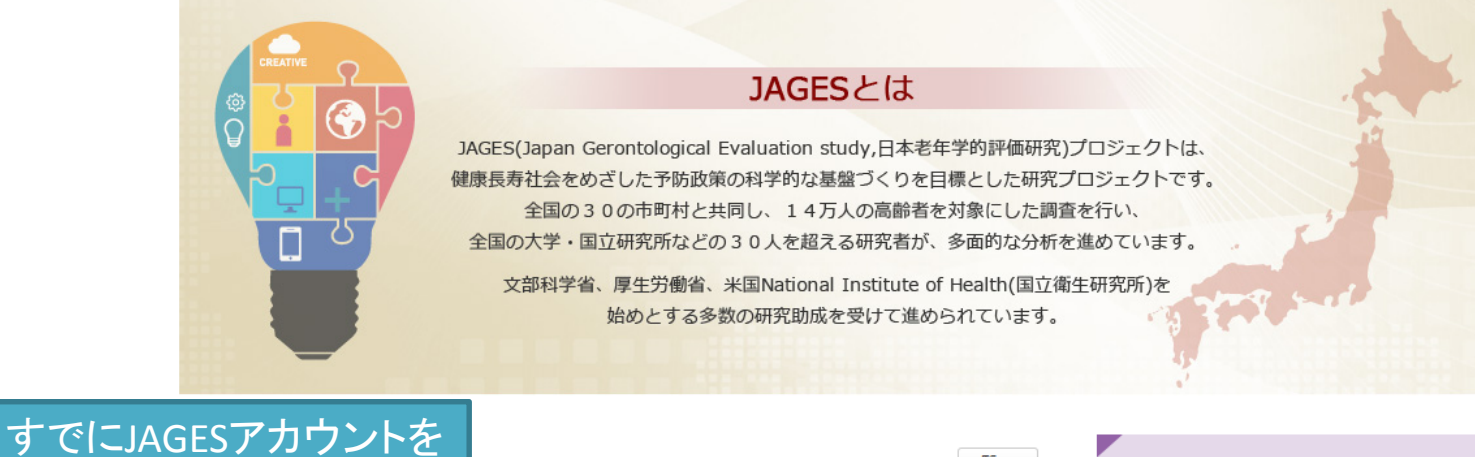

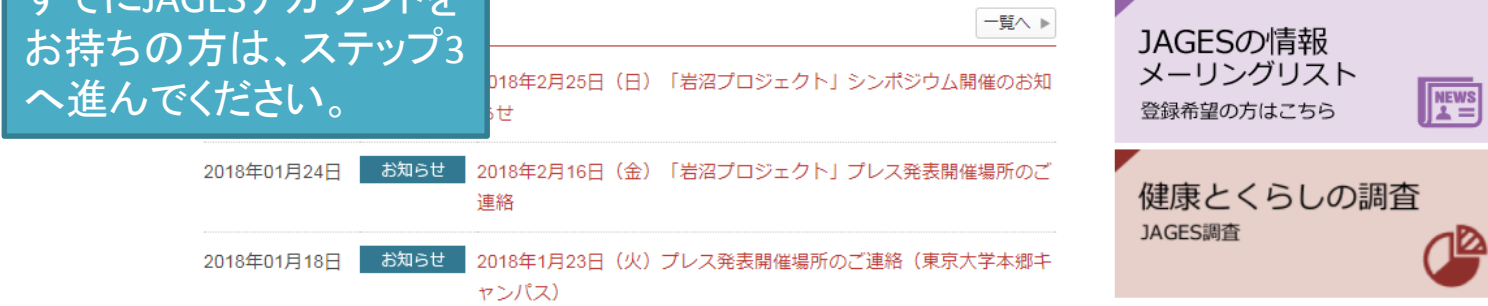

新規登録|ログイン

## ステップ**2** JAGESアカウントを設定する

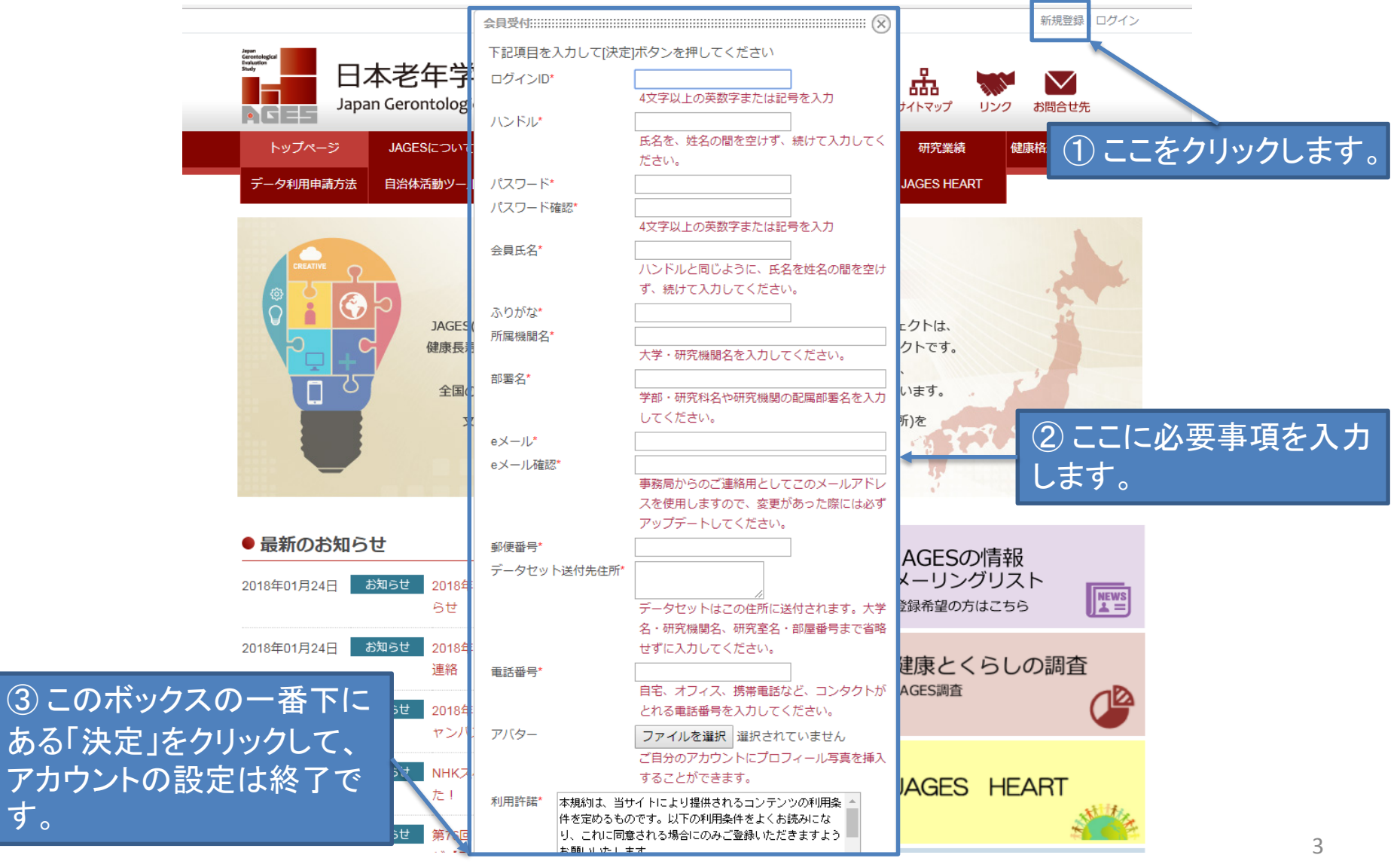

ある「

す。

ステップ**3** JAGESアカウントにログインする

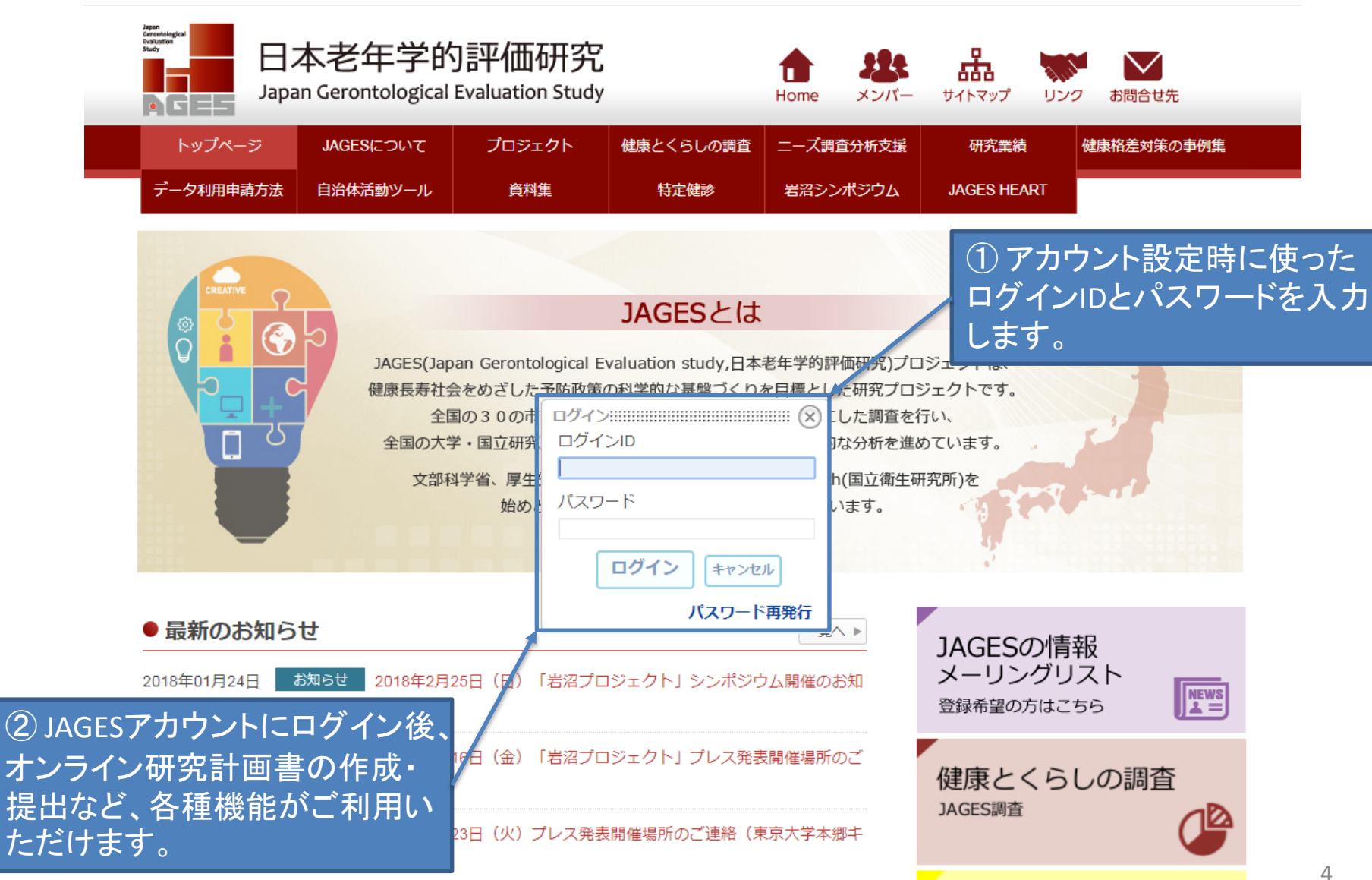

新規登録 | ログイン

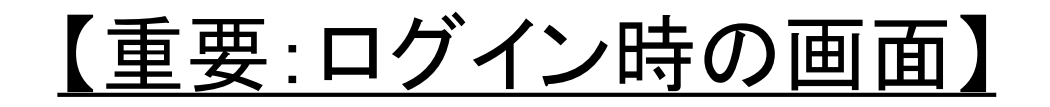

#### JAGESアカウントにログインしているときは、下図のように画面右上にユーザー名 が表示されます。

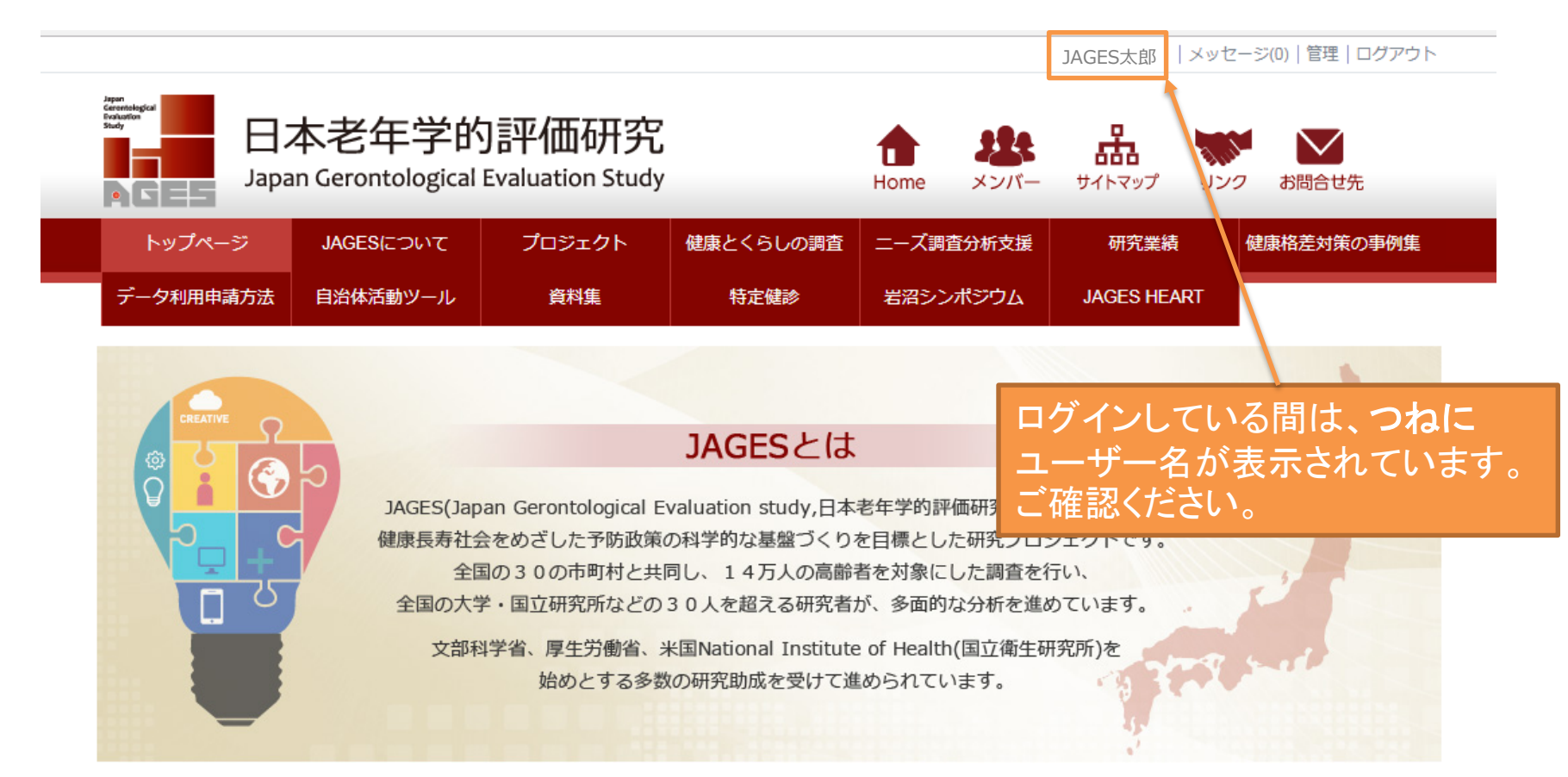

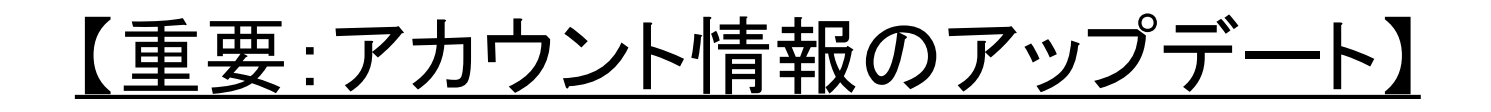

初回に設定したアカウント情報(メールアドレス、所属、データセット送付先住所など) に変更が生じた場合には、すみやかに情報のアップデートをお願いいたします。

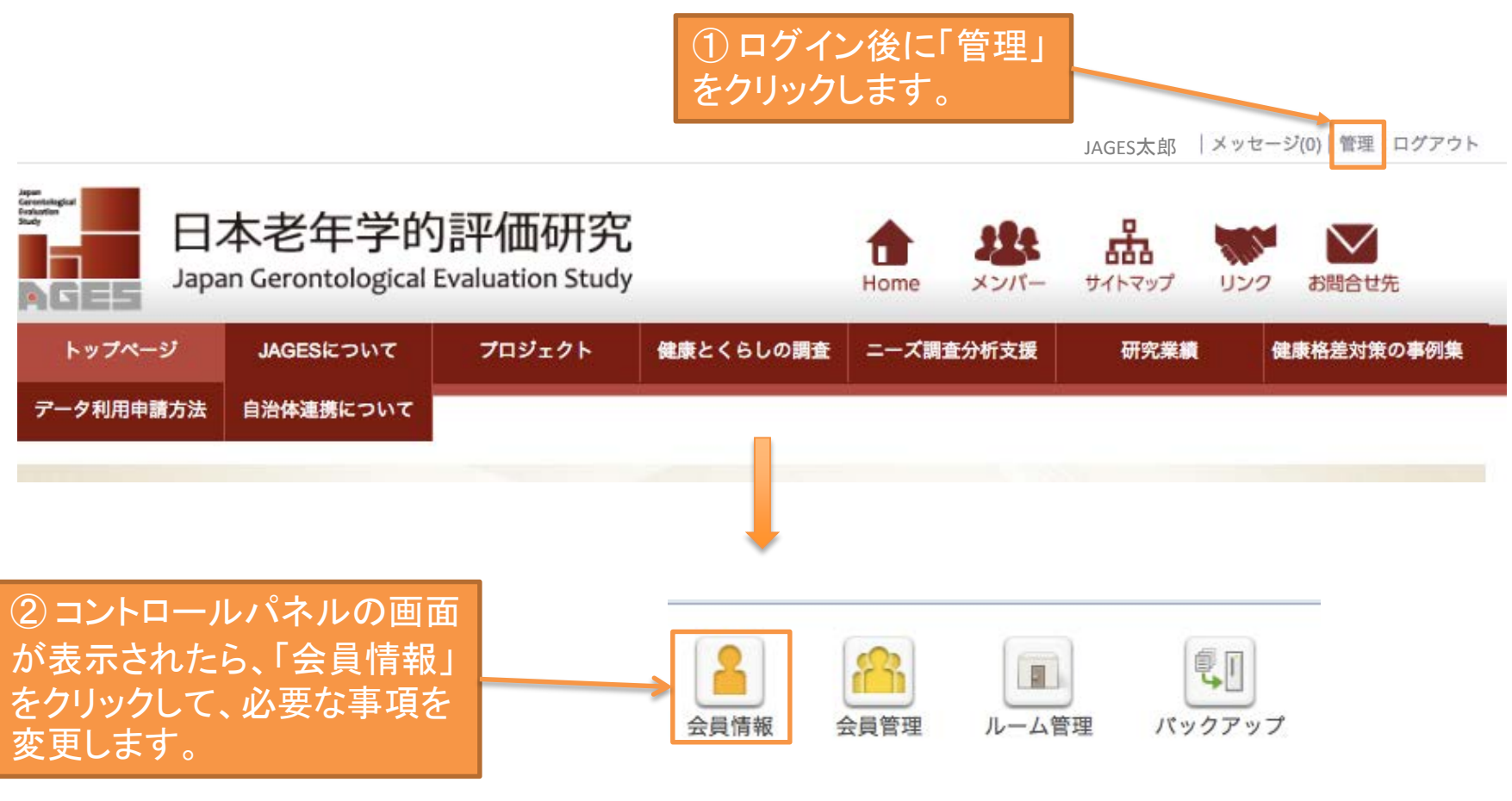

## ステップ**4** JAGES研究計画管理システムにアクセスする (1/4)

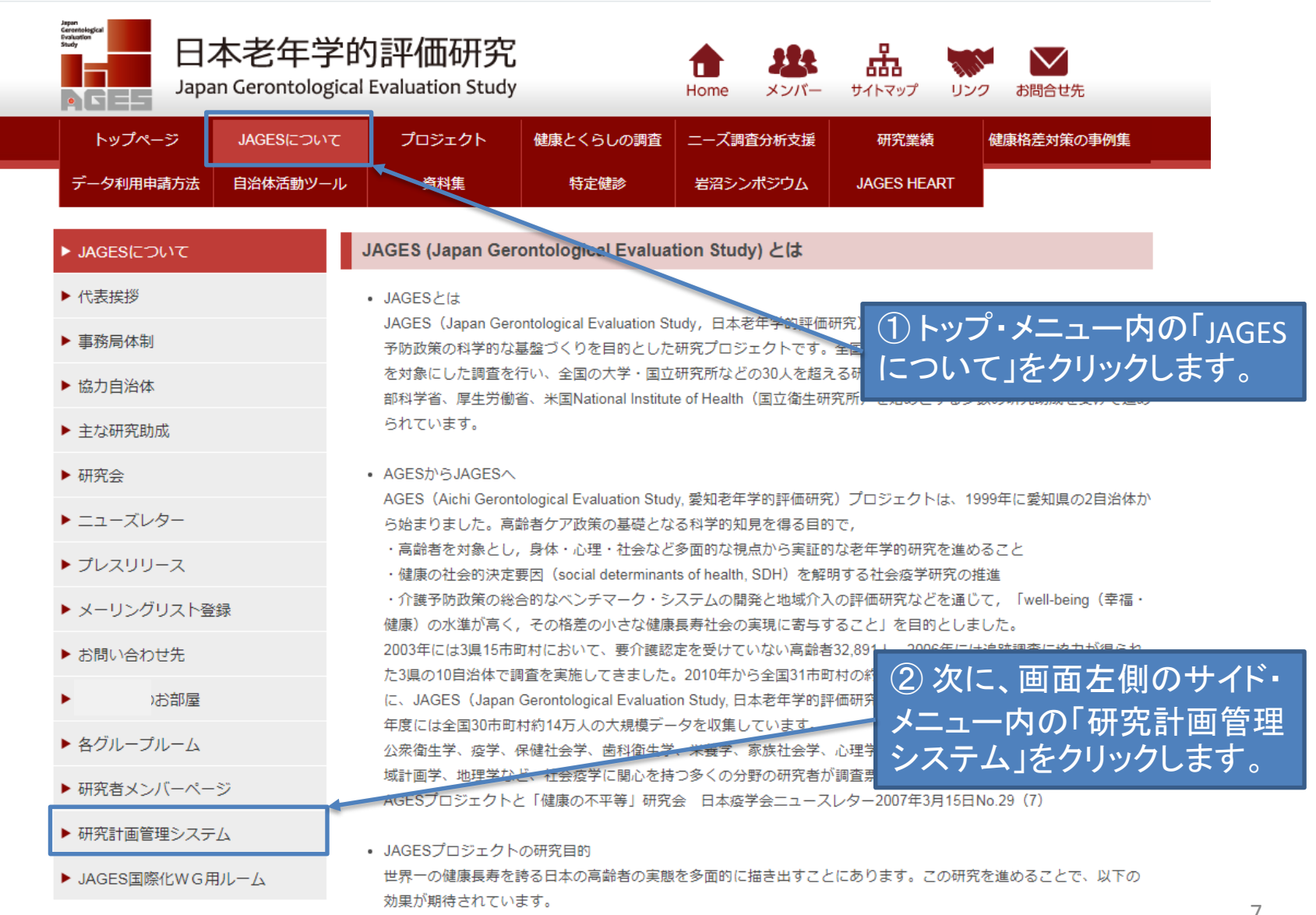

## ステップ**4** JAGES研究計画管理システムにアクセスする (2/4)

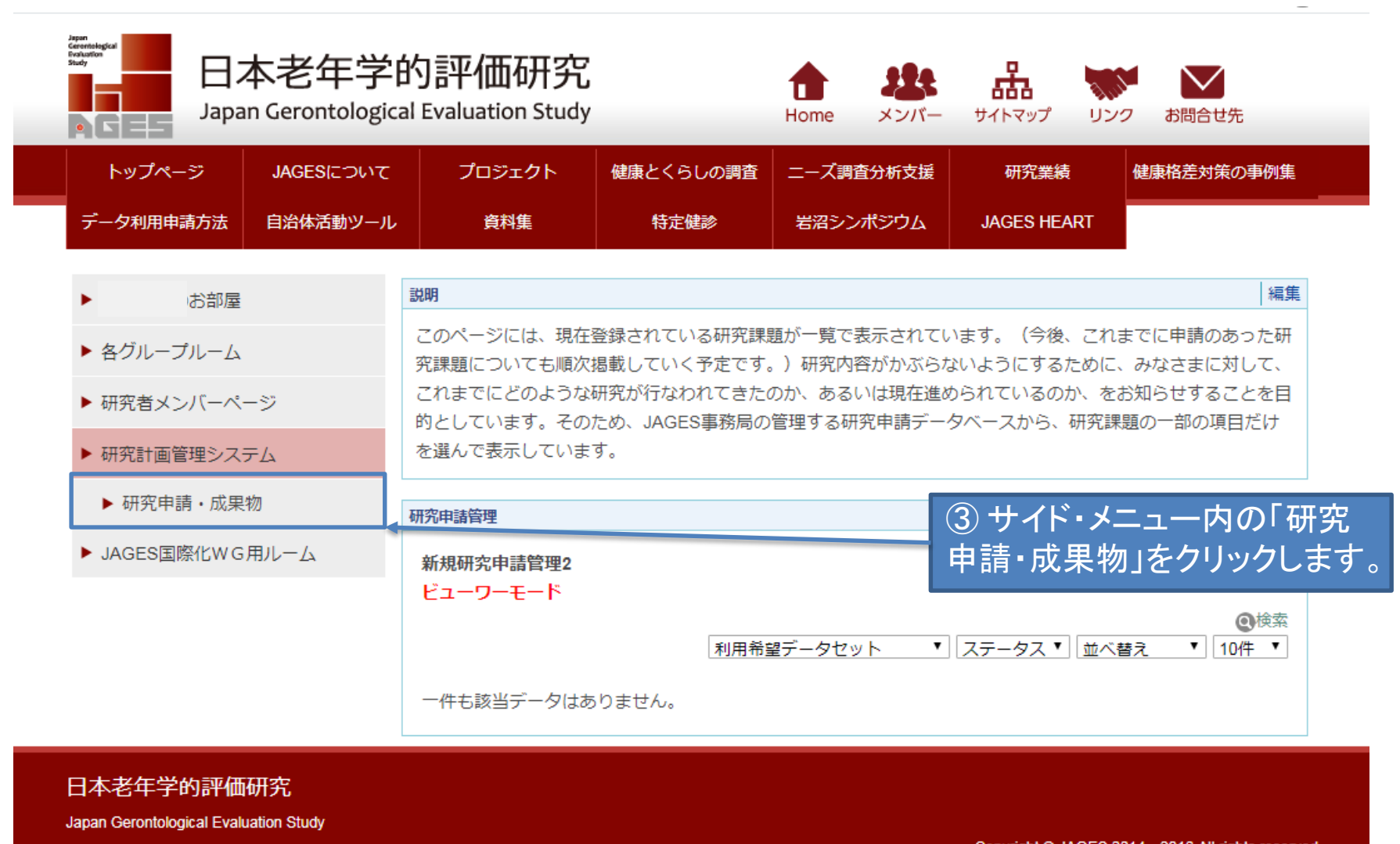

Copyright © JAGES 2014-2016 All rights reserved

Powered by NetCommons2 The NetCommons Project

#### ステップ**4** JAGES研究計画管理システムにアクセスする (3/4)

#### 説明 お部屋 このページを使って研究計画の申請を行ないます。自身の研究計画のみ閲覧することが可能です。継続申請もこのページから行なうことができま ▶ 各グループルーム ▶ 研究者メンバーページ 誓約書 規約のサンプル.pdf ▶ 研究計画管理システム ▶ 研究申請 · 成果物 研究申請管理 現在准行中の研究計画 ▶ JAGES国際化WG用ルーム ■ 新規研究計画を申請する | 表示順変更 詳細を表示 申請登録日 | 研究課題番号 | 研究課題名 石 詳細を表示 2017/03/05  $\overline{1}$ テスト投稿します  $\overline{a}$ 詳細を表示 (プレ) フレイルの経年推移: マルコフモデルを用いて 2017/05/10 【一時保存中】 詳細を表示 2017/07/03 地域単位の健康関連ソーシャル・キャピタル指標の交差妥当性と予測的妥当性の検討 ④ この画面が表示されたら、 2017/07/10 1 フレイルと要介護認定の関連 「新規研究計画を申請する」を クリックします。2017/07/23 ソーシャル・キャピタルと健康無関心の関連性についての検討ーJAGESデータを使用した横断研究― 41 詳細を表示 2017/12/05 1 地域社会活動に参加する頻度と要介護度との関連性について~JAGES2013および2016データの分析から~ 卦 詳細を表示 2017/12/25 ソーシャル・キャピタルと要介護リスク -1 ¢ 詳細を表示 2017/12/26 1 @@@@@ C

## ステップ**4** JAGES研究計画管理システムにアクセスする (4/4)

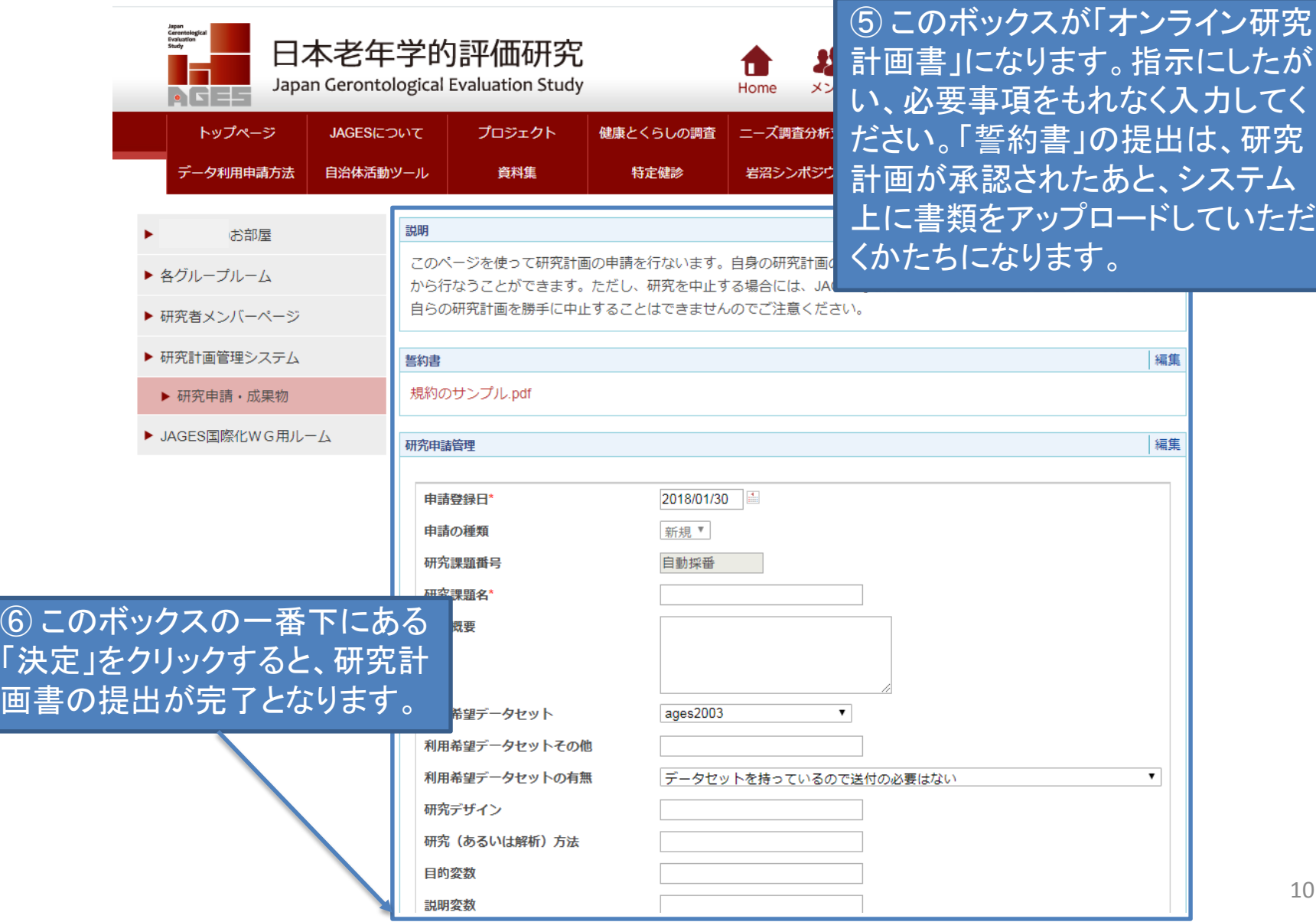

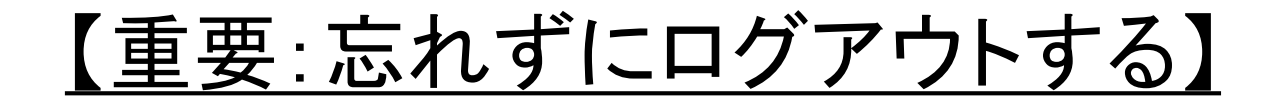

JAGESアカウントにはユーザーの個人情報にくわえ、これまでに申請された、また 現在申請中・進行中の研究計画など、数多くの重要な情報が載せられています。 個人情報保護および研究上の秘密保持の観点から、アカウントの使用終了時に は、必ずログアウトするようにしてください。

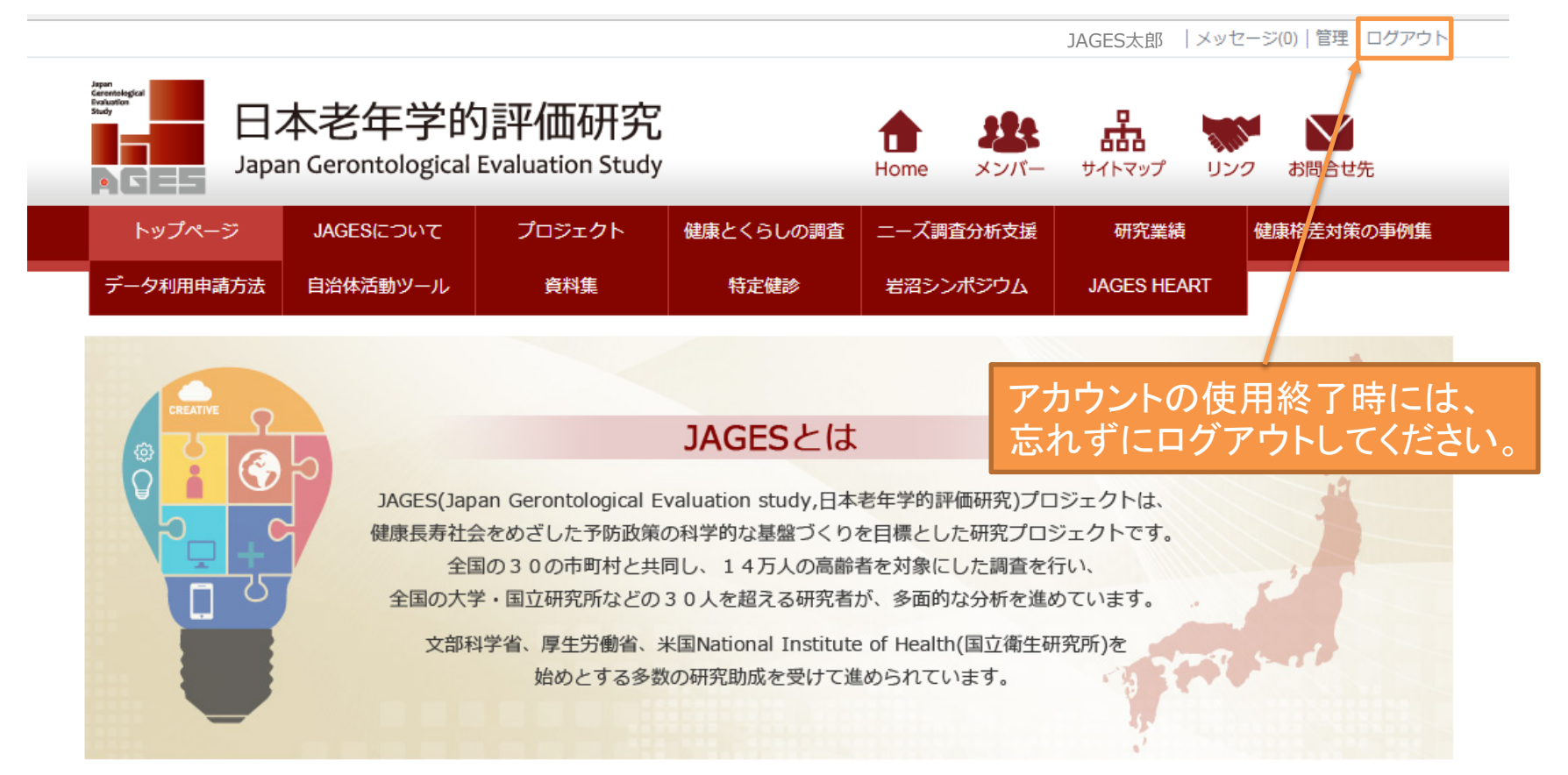

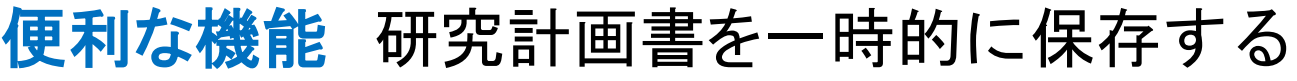

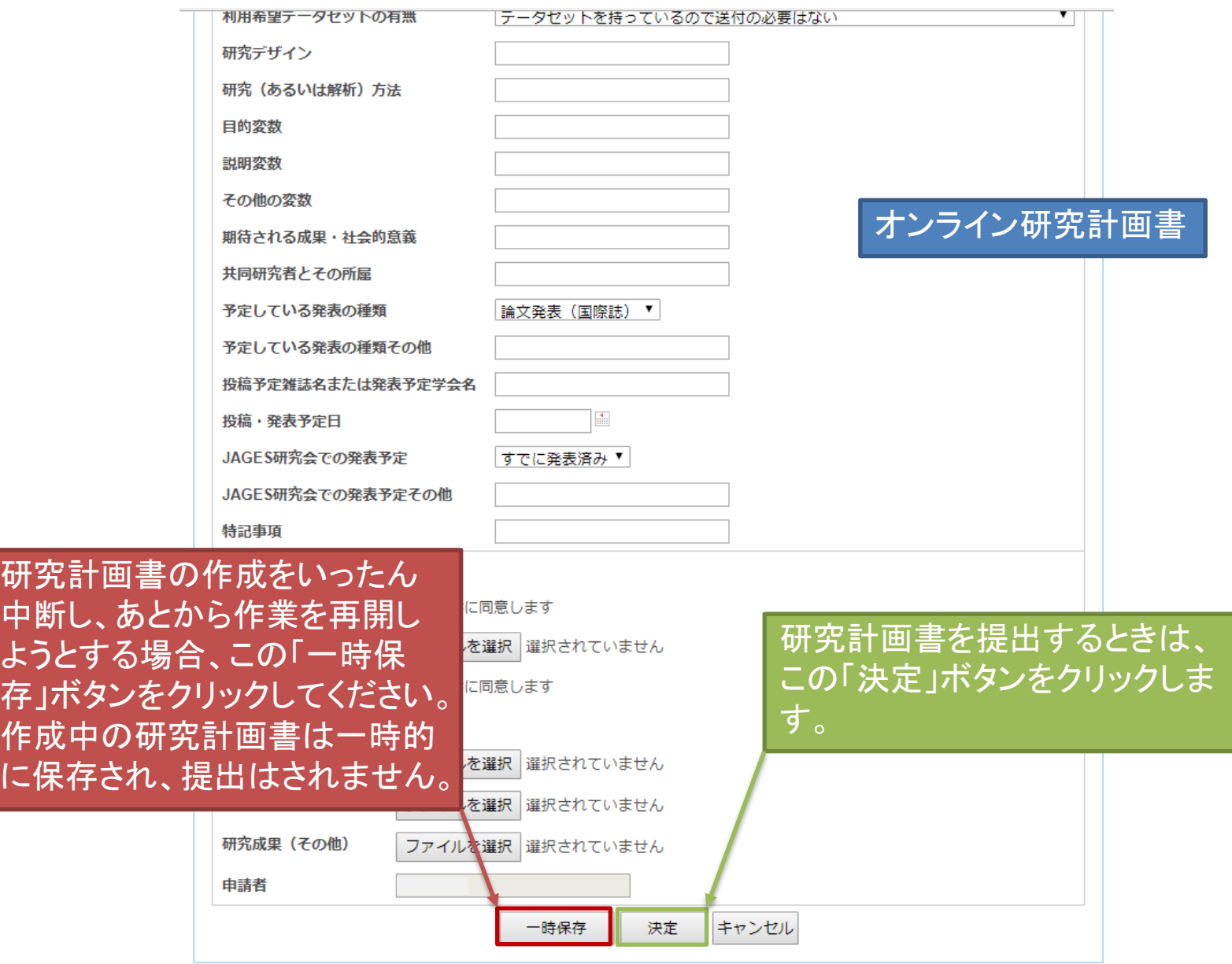

## 便利な機能 研究計画書の作成を再開する (1/2)

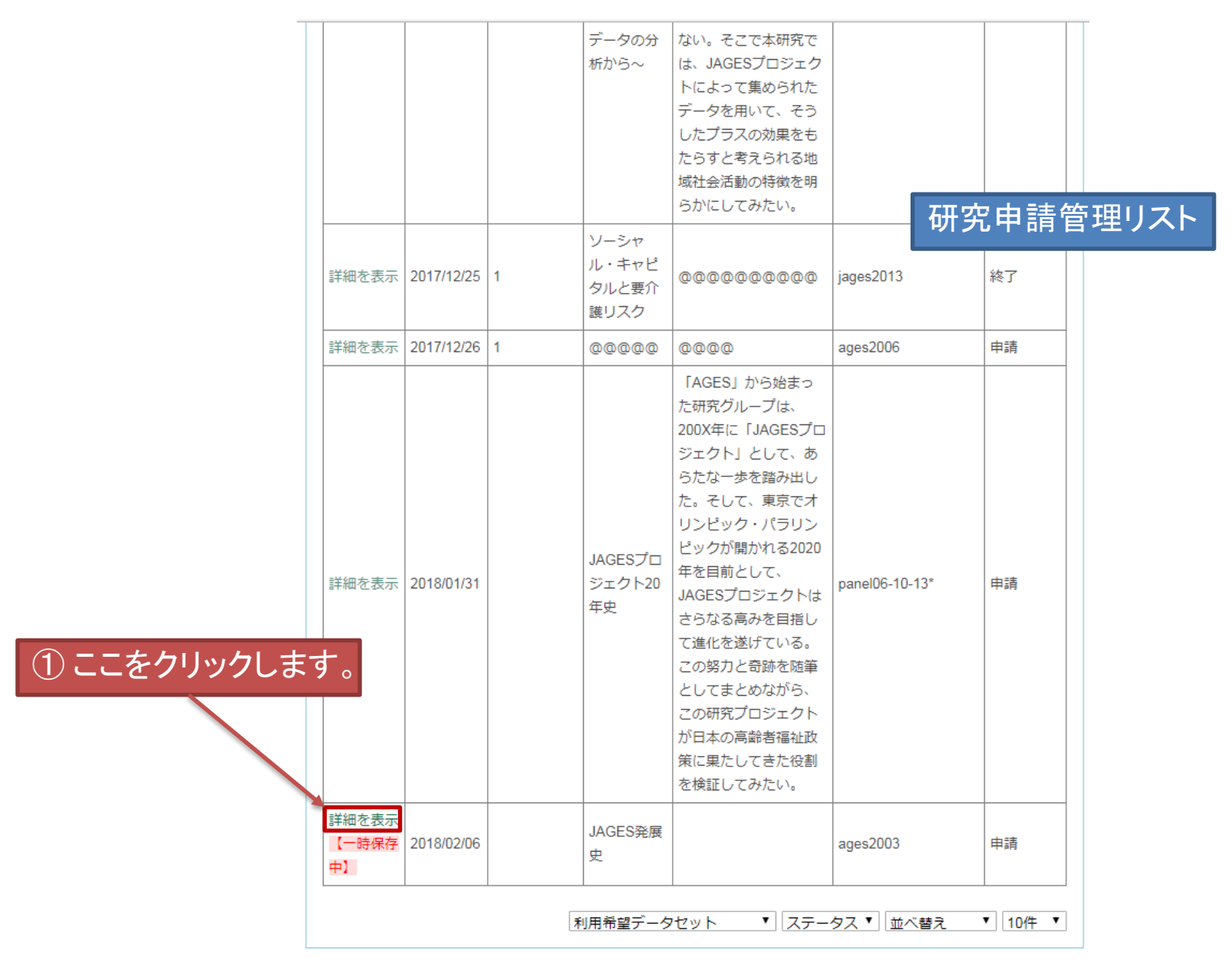

13

## 便利な機能 研究計画書の作成を再開する (2/2)

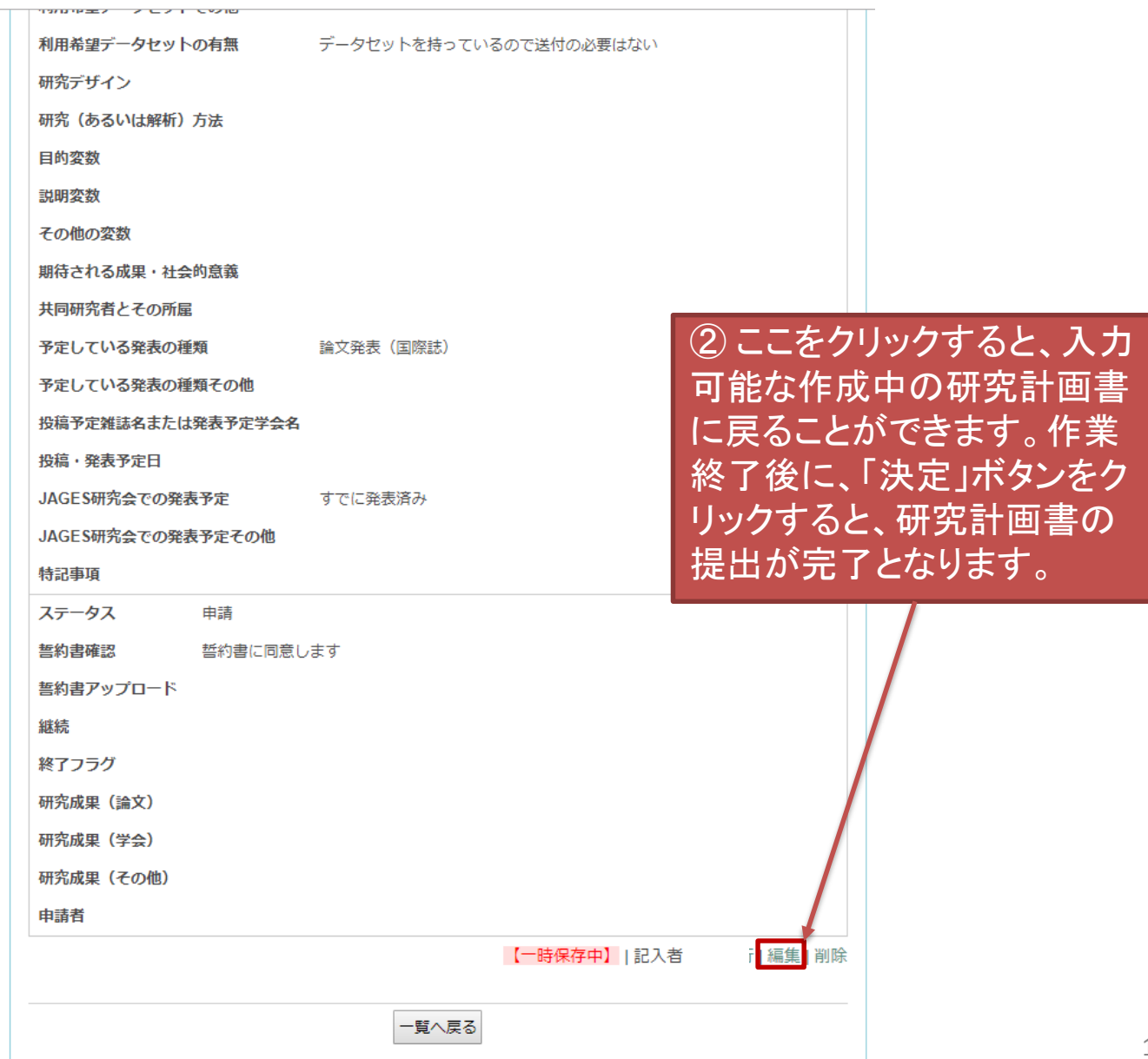

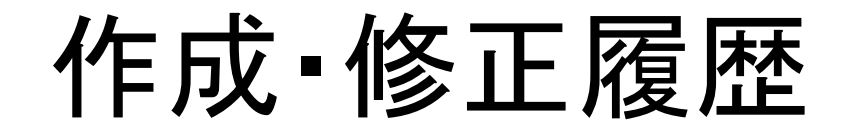

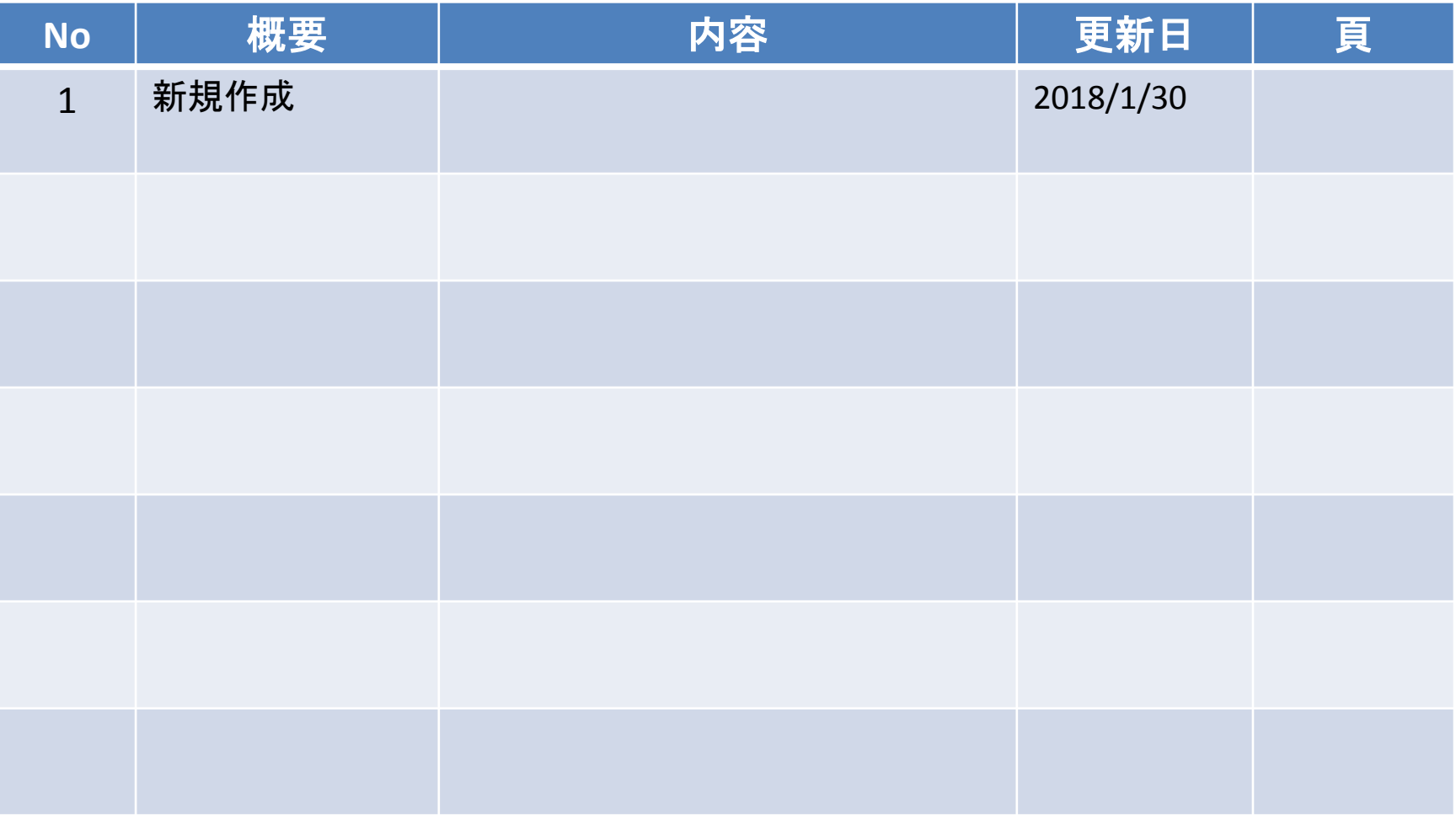